# **Change the Media Type Settings**

Before an order is submitted, the **media type setting** in the Rimage software must match the actual media (CD or DVD) being used in the Rimage autoloader. The media type setting must be changed in both QuickDisc and Rimage System Manager, using either Rimage Software Suite or WebRSM. Both settings must match each other, as well as the media being used in the Rimage autoloader.

#### **Notes:**

- In Rimage systems that only have CD drives, the option to change the media type setting is not available.
- In DL5200, DLN5200, Professional™ 5100N, and Rimage 2000i autoloaders that run Rimage Software Suite 7.4 or higher, the option to change the media type setting is not available.

This document contains three procedures. Based on the software suite installed on your system, use the appropriate procedure:

- *Rimage Software Suite 6.5*
- *[Rimage Software Suite 7.0 or Higher](#page-2-0)*
- *[WebRSM](#page-4-0)*

## **Rimage Software Suite 6.5**

#### **Change the Media Type Setting in Rimage System Manager**

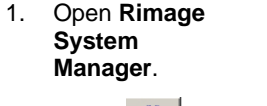

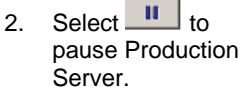

3. In the *Autoloader* pane, select **Settings.** The *Autoloader Settings* window opens.

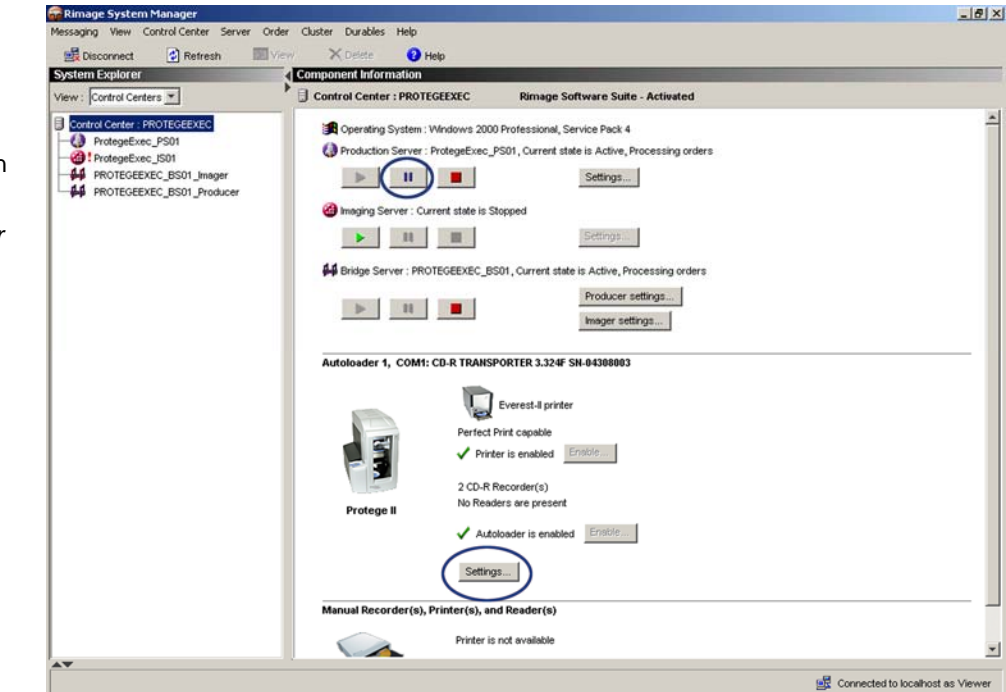

4. From the *Media type* dropdown list, select the appropriate **media type setting**.

#### **Notes:**

- In Rimage systems that only have CD drives, the *Media type* dropdown list is not available.
- All bins are configured as a single media type.
- The **Both** setting, available only on Producer systems, requires a change of the input bin settings. At least 1 input bin must be set to **CD input** and at least 1 input bin must be set to **DVD input.**
- 5. Select **OK**. The *Autoloader Settings* window closes.
- 6. Select to start **Production Server**.
- 7. Close **RSM**.

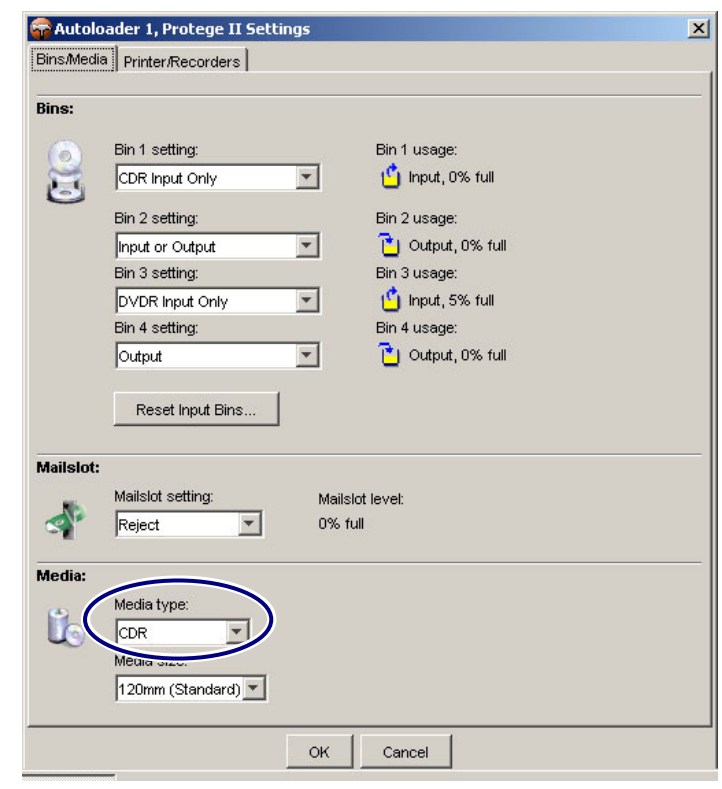

### **Change the Media Type Setting in QuickDisc**

- 1. Open **QuickDisc**.
- 2. Follow the **onscreen prompts** to select the desired order settings.
- 3. In the *Project Summary* pane, select **Settings**. The *Project Settings* window opens.

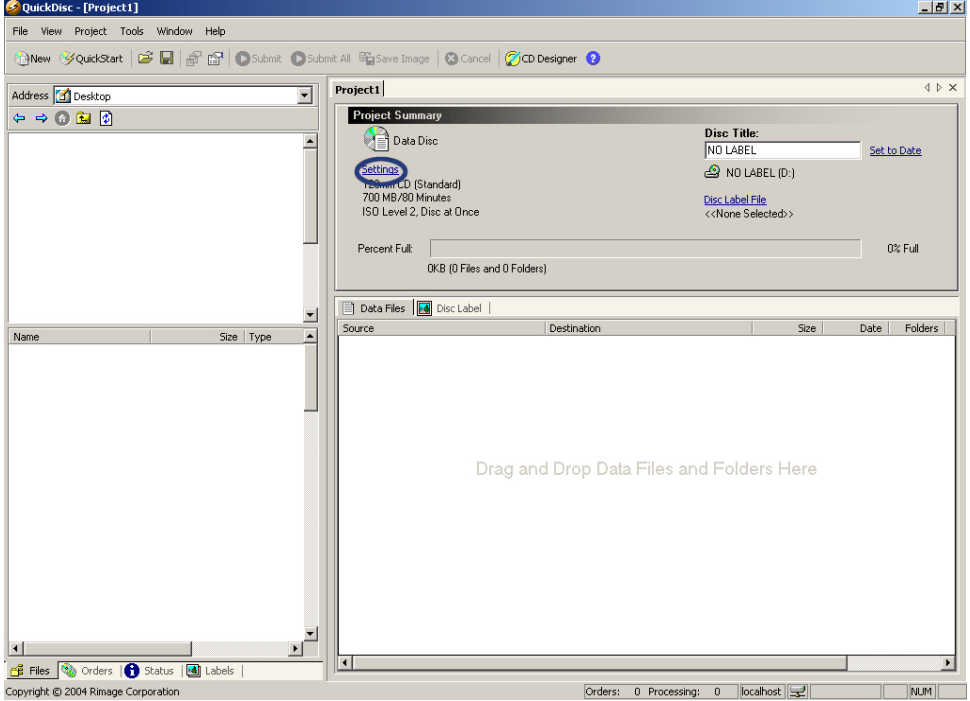

- <span id="page-2-0"></span>4. In the left pane, select **Disc Settings**. The *Disc Settings* pane displays.
- 5. From the *Disc Type* dropdown list, select the appropriate **media type setting**.

- **Important!** The media type setting selected in the *Disc Type* dropdown list must match the media type setting selected in Rimage System Manager, as well as the media (CD or DVD) that you are currently using in the Rimage autoloader.

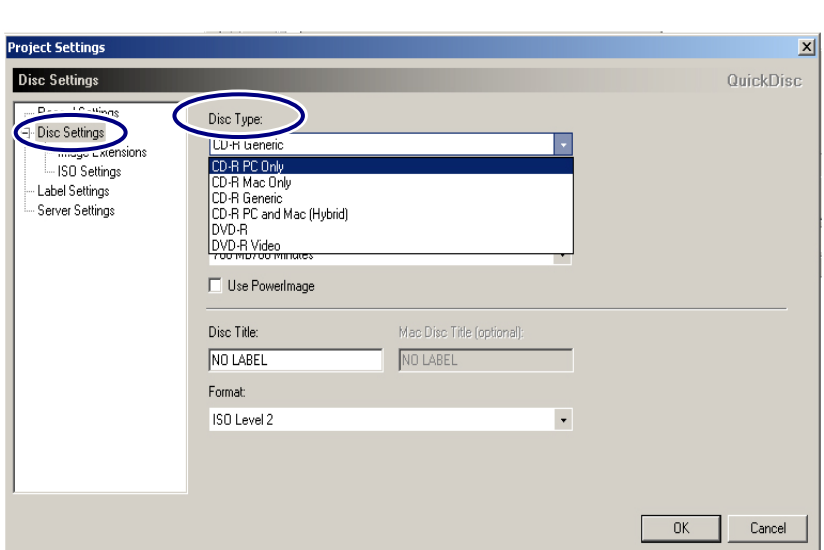

- 6. Select **OK**. The *Project Settings* window closes.
- 7. Close **QuickDisc**.

## **Rimage Software Suite 7.0 and Higher**

### **Change the Media Type Setting in Rimage System Manager**

- 1. Open **Rimage System Manager**. The *Control Centers* pane displays.
- 2. From the left pane, select **Production Server**.
- 3. Select  $\begin{array}{|c|c|c|}\n\hline\nI & \hline\nI & \hline\n$ Server.
- 4. Select **Control Centers**.
- 5. In the *Autoloader* pane, select the **Settings** button. The *Autoloader Settings* window opens.

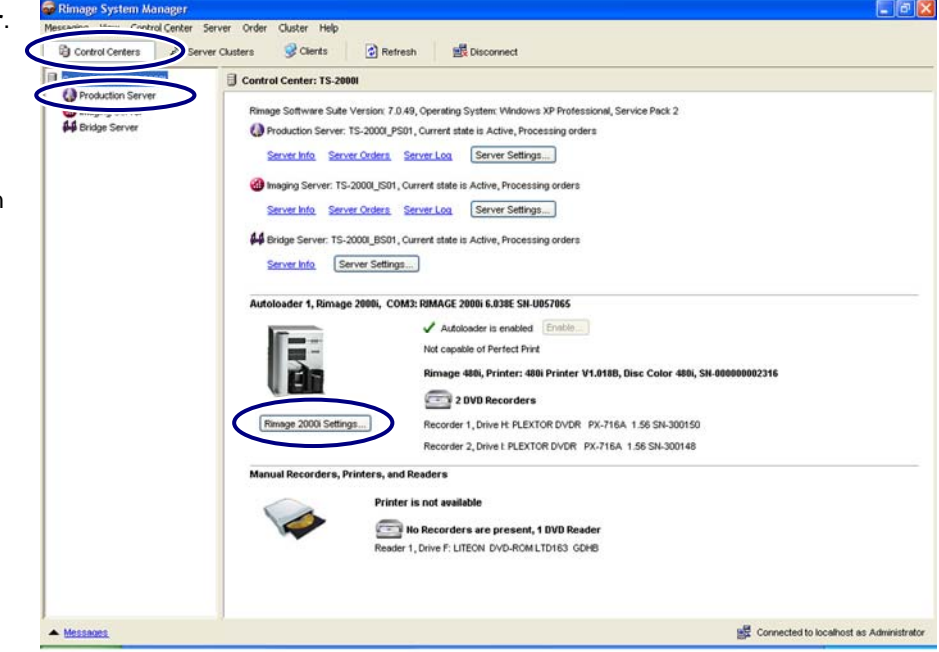

<span id="page-3-1"></span>6. From the *Media type* dropdown list, select the appropriate **media type setting**.

### **Notes:**

- In Rimage systems that only have CD drives, the *Media type* dropdown list is not available.
- All bins are configured as a single media type.
- The **Combination** setting, available only on Producer systems, requires a change of the input bin settings. At least 1 input bin must be set to **CD input** and at least 1 input bin must be set to **DVD input.**
- 7. Select **OK**. The *Autoloader Settings*  window closes.
- 8. From the left pane on the *Rimage System Manager* window, select **Production Server**.
- 9. Select to start Production Server.
- 10. Close **Rimage System Manager**.

### <span id="page-3-0"></span>**Change the Media Type Setting in QuickDisc**

- 1. Open **QuickDisc**. The *Create a New Project* window opens.
- 2. Close the *Create a New Project*  window.
- 3. Select **Preferences**. The *Preferences* window opens.

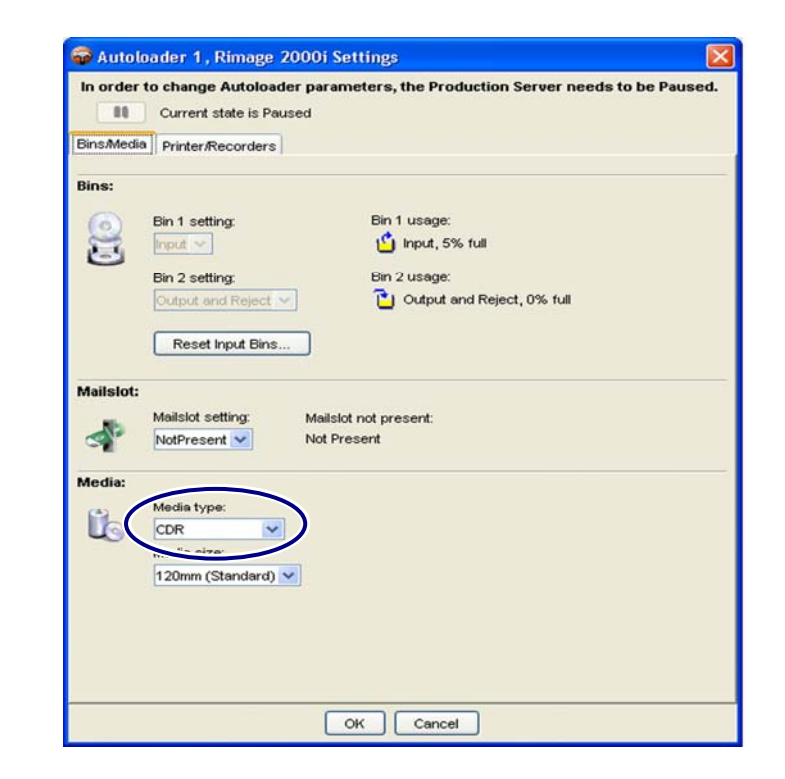

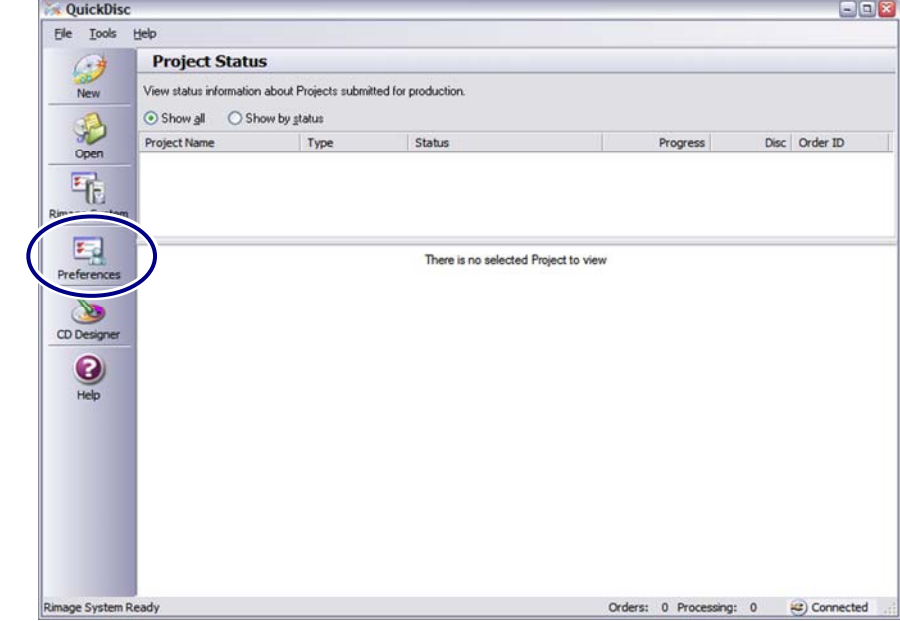

- <span id="page-4-0"></span>4. In the left pane, select **Disc**. The *Disc* pane displays.
- 5. From the *Media* dropdown list, select the appropriate **media type setting**.

- **Important!** The media type setting selected in the *Media*  dropdown list must match the media type setting selected in Rimage System Manager, as well as the media (CD or DVD) you are currently using in the Rimage autoloader.

- 6. Select **OK**. The *Preferences* window closes.
- 7. Close **Quick Disc**.

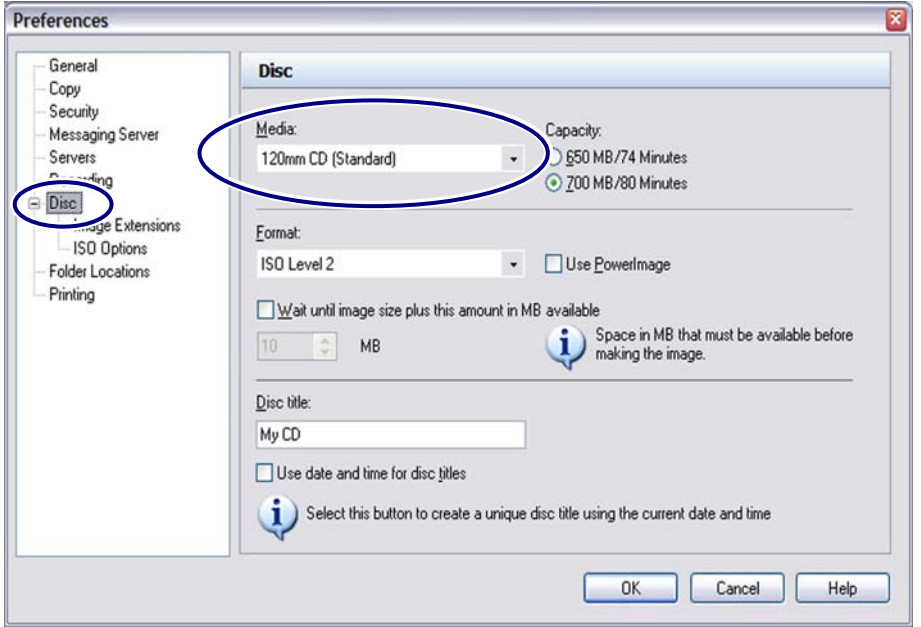

## **WebRSM**

### **Change the Media Type Setting in WebRSM**

**Note:** WebRSM is only available with Producer Software Suite 8.1 and higher. **SAN** 

 $\sim$ 

- 1. Log on to **WebRSM**.
- 2. Select the appropriate **system**.
- 3. Pause **Production Server**.
	- a. In the *Software* section, select the blue **State link** next to the Production Server component.
	- b. Select **Pause Server** from the dropdown list.
- 4. Change the **media type setting**.
	- a. In the *Bins and Media*  section, select any one of the blue **Current Use links**. The *Change Bin/Media Settings* window opens.

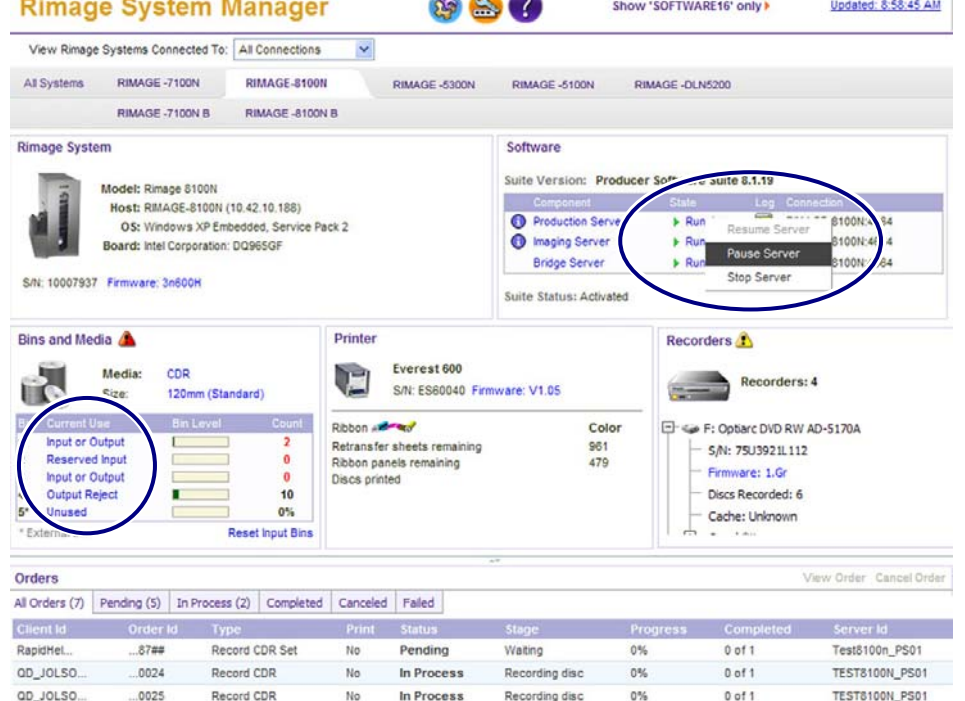

**CONTRACTOR** 

Rimage System Manager version 1.0.17.0 @ 2008 Rimage Corporation. All rights reserved. www.rimage.com

ria in

- b. From the *Media Type* dropdown list, select the appropriate **media type setting**.
	- **Notes:** 
		- The options that display in the *Media Type* dropdown list vary depending on the autoloader being used.
		- All bins are configured as a single media type.
		- The **Combination** setting, available only on Producer systems, requires a change of the input bin settings. At least 1 input bin must be set to **CD input** and at least 1 input bin must be set to **DVD input.**
- **E** Change Bin/Media Settings **Bin Current Use** Setting Bin 1 CDR Input Only CDR Input Only  $\overline{\phantom{a}}$ Bin 2 DVDR Input Only DVDR Input Only Bin 3 Output Output Bin 4 Reject Reject  $\ddot{\phantom{0}}$ Mailslot Unknown Unknown  $\overline{\phantom{a}}$ Media Type: Combination Media Size: | 120mm (Standard) OK Cancel
- c. Select **OK**. The *Change Bin/Media*  Settings window closes.
- 5. Start **Production Server**.
	- a. In the *Software* section, select the blue **State link** next to the Production Server component.
	- b. Select **Resume Server** from the dropdown list.
- 6. Log out of **WebRSM**.
- 7. Change the **media type setting** in **QuickDisc**. Refer to the *[Change the Media Type Setting in QuickDisc](#page-3-1)* section for Software Suite 7.0 and higher on page [4](#page-3-0).

- **Important!** The media type setting that you select in QuickDisc must match the media type setting that you selected in Rimage System Manager, as well as the media (CD or DVD) you are currently using in the Rimage autoloader.